## *Памятка для учащихся при подключении к платформе Zoom*

- 1. Перейти по ссылке для подключения к предстоящему уроку.
- 2. В появившемся диалоговом окне активировать пиктограмму «Запустить конференцию»

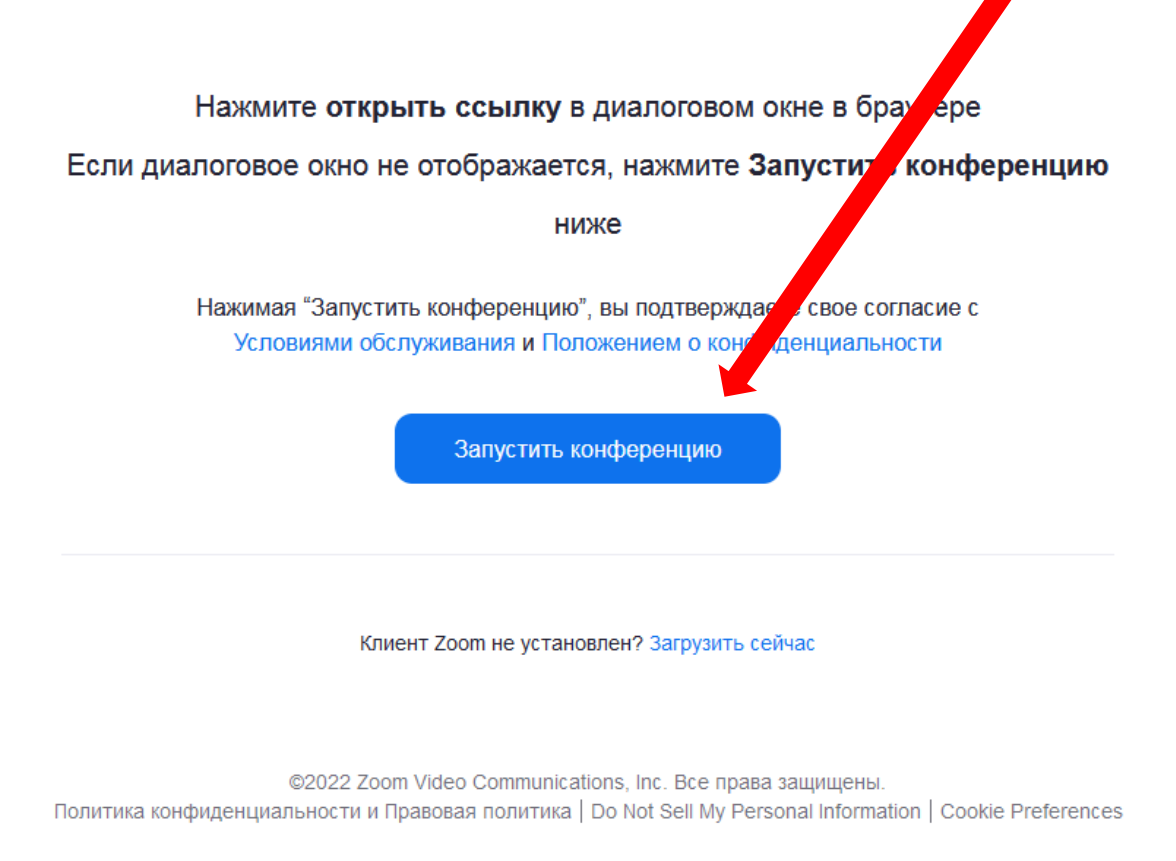

- 3. Вводите в специализированные поля идентификатор и код конференции.
- 4. В появившемся диалоговом окне активируете пиктограмму «Проверить звук компьютера»

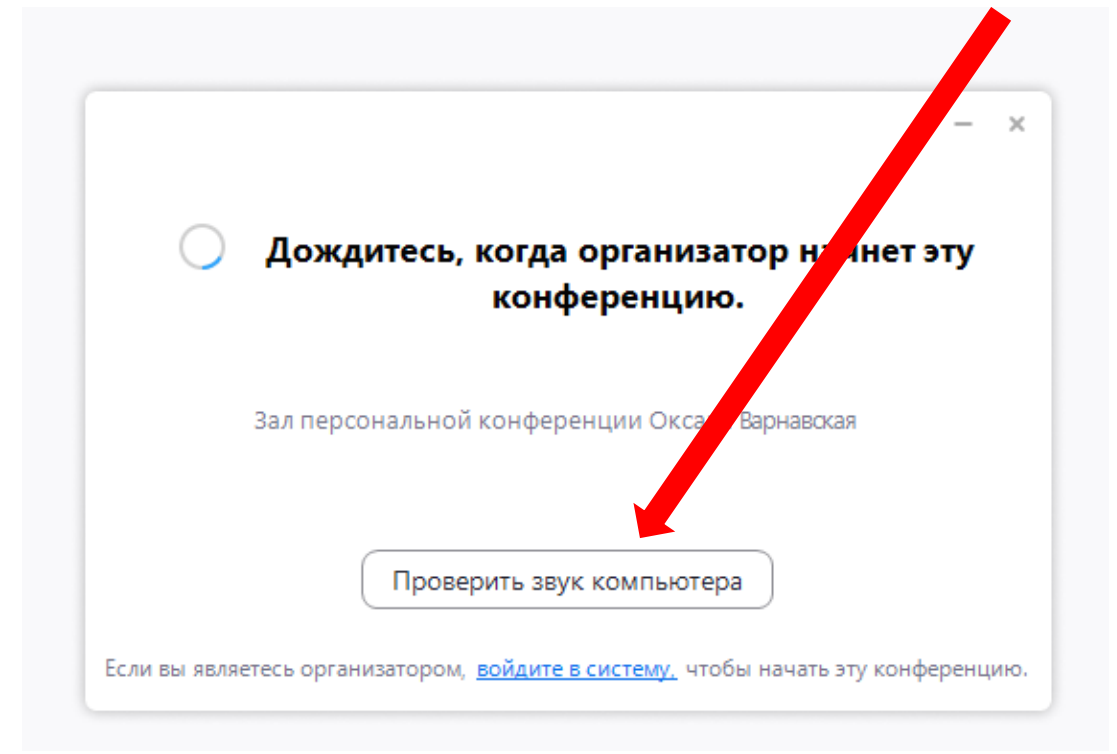

5. Регулируете громкость и ожидаете начала урока.